# **Getting started with Zoom**

Zoom is a video and web conferencing service available to students, faculty, adjuncts and staff. It may be used to enhance instruction, host online meetings, and fulfill a variety of other uses.

#### **Zoom Changes!** Λ

Important Notice:

The privacy and security of our community is our top priority. To prevent malicious people from "spamming" meetings and classes:

- Participants will be placed on hold until the Instructor or "Host" enters the room.
- Students, faculty, and staff signed into the Zoom application outlined in the article "**[Signing into Zoom with PCCC Credentials](https://kb.pccc.edu/display/SUP/Signing+into+Zoom+with+PCCC+Credentials)**" will be admitted to the class or meeting when the instructor or "Host" arrives. Students, faculty and Staff joining a Zoom Meeting from a zoom account not using the sign in method for PCCC will be considered "guests" and must be admitted by the Host into the meeting. Guests are always sent to a waiting room until admitted by the "host".

# **Contents**

- [Installing Zoom & Signing In with PCCC Credentials](#page-0-0)
	- [Windows](#page-0-1)
	- [MacOS](#page-0-2)
	- [Linux](#page-0-3)
	- [ChromeOS](#page-0-4)
	- [Android](#page-0-5)
	- [iOS](#page-0-6)
- [Security and Safety tips](#page-0-7)
- [Check to make sure your Signed in before joining or hosting a meeting:](#page-0-8)
- [Joining a Meeting as a participant](#page-2-0)
- [Step-by-step guide](#page-3-0)
	- $\bullet$  [Joining Zoom from a Blackboard class](#page-3-1)
	- [Join from an e-mail invitation:](#page-3-2)
	- [Join a meeting as a participant with ID](#page-3-3)
- [Scheduling a Zoom Class Meeting in Blackboard](#page-4-0)
- [Step-by-step guide](#page-4-1)
- [Zoom host Resources](#page-4-2)
- [PCCC Technology Support](#page-5-0)
- [Related articles](#page-5-1)
- 

## <span id="page-0-1"></span><span id="page-0-0"></span>Installing Zoom & Signing In with PCCC Credentials

- <span id="page-0-2"></span>1. **[Windows](https://kb.pccc.edu/pages/viewpage.action?pageId=3408165)**
- 2. **[MacOS](https://kb.pccc.edu/pages/viewpage.action?pageId=3408073)**
- <span id="page-0-3"></span>3. **[Linux](https://kb.pccc.edu/pages/viewpage.action?pageId=3408196)**
- 4. **[ChromeOS](https://kb.pccc.edu/pages/viewpage.action?pageId=3408028)**
- 5. **[Android](https://kb.pccc.edu/pages/viewpage.action?pageId=3408103)**
- 6. **[iOS](https://kb.pccc.edu/pages/viewpage.action?pageId=3408135)**

### <span id="page-0-7"></span><span id="page-0-6"></span><span id="page-0-5"></span><span id="page-0-4"></span>Security and Safety tips

It is important that we all work together to ensure Zoom meeting spaces are secure and safe. Please read the PCCC [Zoom Meeting Security & Safety Tips](https://kb.pccc.edu/display/SUP/Zoom+Meeting+Security+and+Safety+Tips) article before joining or hosting at meeting as a PCCC user.

<span id="page-0-8"></span>Check to make sure your Signed in before joining or hosting a meeting:

1. Open the Zoom Application

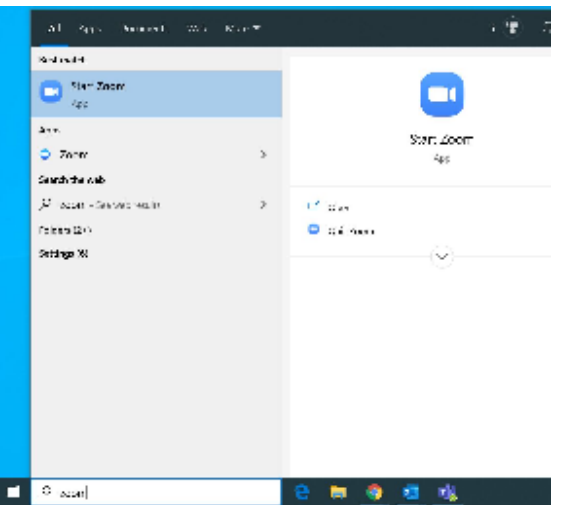

2. On the home screen click the Icon in the upper right

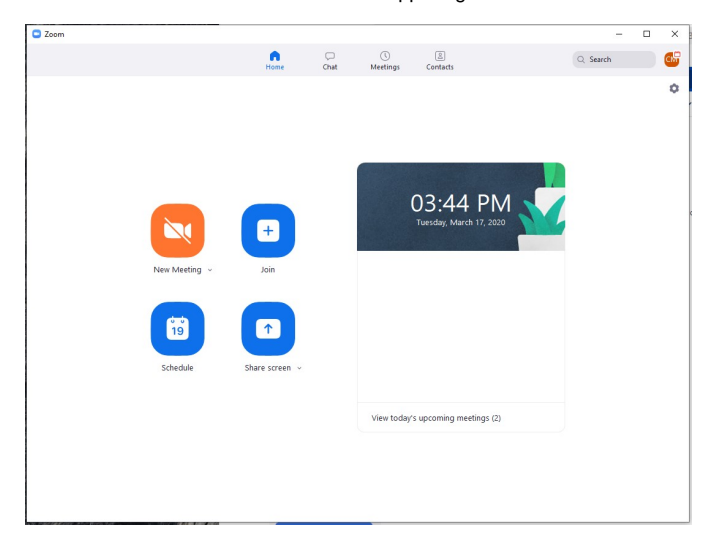

3. The email address should be (Username)@students.pccc.edu, (Username)@adjuncts.pccc.edu or (Username)@pccc.edu

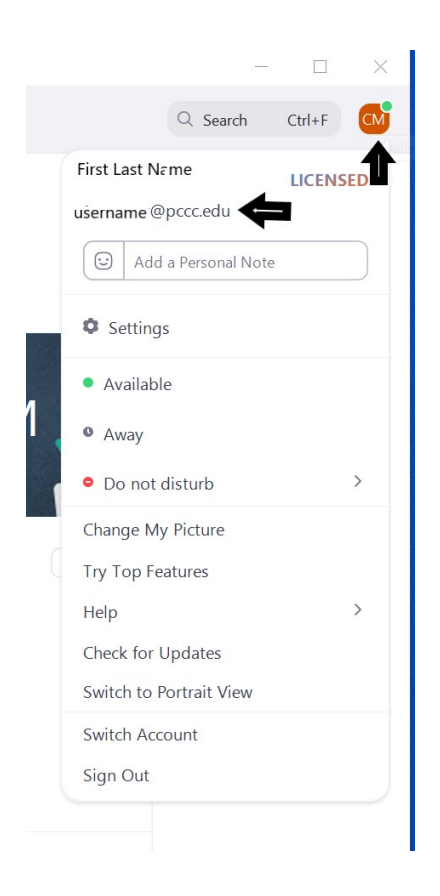

**If (Username)@students.pccc.edu, (Username)@adjuncts.pccc.edu or (Username)@pccc.edu is not displayed, Click "Sign out" and follow the directions for [Signing into Zoom with PCCC Credentials](https://kb.pccc.edu/display/SUP/Signing+into+Zoom+with+PCCC+Credentials)**

# <span id="page-2-0"></span>Joining a Meeting as a participant

#### **PCCC Recommendation** Λ

To enhance security, only users signed into zoom with their PCCC ID will be admitted to meetings without Host involvement. PCCC Recommends students, faculty and staff make sure they are signed into zoom using "SSO" as outlined in the **[Signing into Zoom with PCCC](https://kb.pccc.edu/display/SUP/Signing+into+Zoom+with+PCCC+Credentials)  [Credentials](https://kb.pccc.edu/display/SUP/Signing+into+Zoom+with+PCCC+Credentials)**

**Joining Zoom Class from Blackboard**

### <span id="page-3-0"></span>Step-by-step guide

#### <span id="page-3-1"></span>**Joining Zoom from a Blackboard class**

- 1. Launch and log into the Zoom Application on your Phone, Tablet, or Computer and [Log In with your PCCC credentials](https://kb.pccc.edu/display/SUP/Signing+into+Zoom+with+PCCC+Credentials).
- 2. Log into your blackboard class
- 3. On the left tool bar, select Join Live Webinar **if** your instructor has the link in the class.

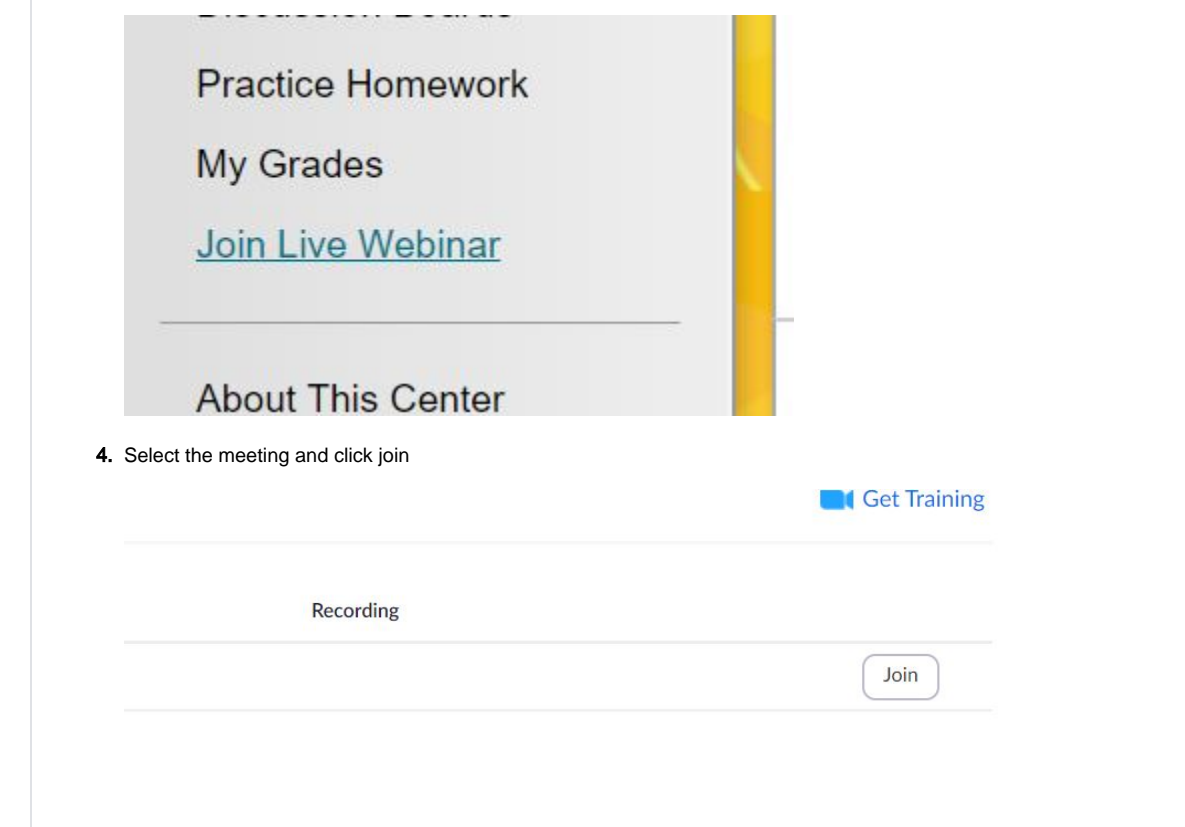

#### <span id="page-3-2"></span>**Join from an e-mail invitation:**

- 1. Launch and log into the Zoom Application on your Phone, Tablet, or Computer with your PCCC credentials.
- 2. Click the link in your e-mail invitation. It should look something like this:<https://pccc.zoom.us/j/123456789>
- 3. Your Zoom client should open automatically and connect you to the meeting

#### <span id="page-3-3"></span>**Join a meeting as a participant with ID**

To join a meeting as a participant:

1. Open the Zoom program, Log in, and click "Join a Meeting"

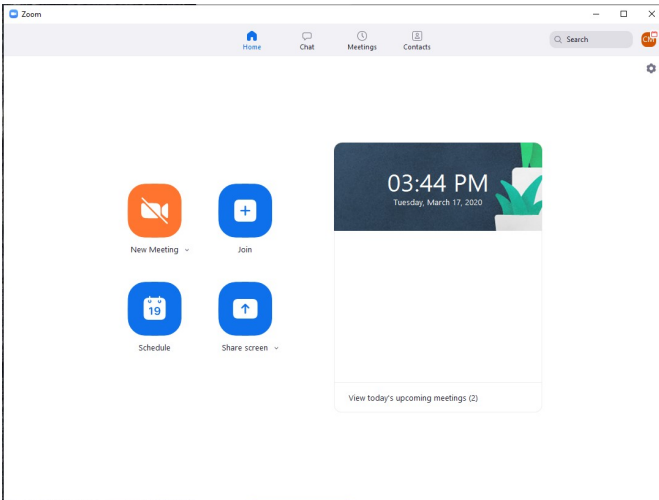

2. Enter the meeting ID provided in the email Ex. 123-456-7890

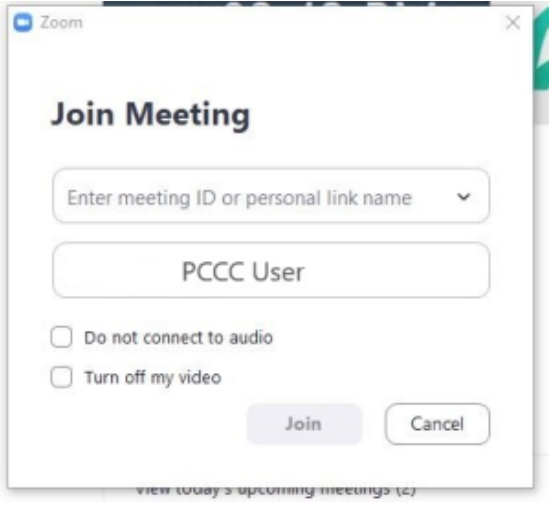

## <span id="page-4-0"></span>Scheduling a Zoom Class Meeting in Blackboard

Guidance for best practices in creating and scheduling Class meetings for your Blackboard class

# <span id="page-4-1"></span>Step-by-step guide

### **Zoom Class Meetings**

Watch the video tutorial in the [Faculty Resource Center](https://kb.pccc.edu/display/SUP/Accessing+The+Faculty+Resource+Center) to learn step by step "How to add Join Live Webinar (Zoom Meeting) to a Blackboard Course".

# <span id="page-4-2"></span>Zoom host Resources

- [Zoom Tutorials](https://support.zoom.us/hc/en-us/articles/206618765-Zoom-Video-Tutorials)
- [Screen Share & Annotation for EDU](http://customer-success-links.totango.co/ls/click?upn=59EOwhEQqqe7xpOuWXykDuIQhjaiMcGnCemiCdlQOt2NKRkSUXidIC4YBVd-2Bs98DM2QEMjcVMqcpNpjScCq5oowXiCkFTQy2sQR-2FEHAMHiY-3D2iUk_2bMfqOWYaI-2FecyXUNs0pNtwpxEjjdacUDNMToYrzsn0imOJrhYz2t1IiFLAhINc6tkf1OSGZyLZ4gG1h70vfHDbdZ4FEZgDJiaQj6nfKsig9YCC4D-2FSiAxRAdLjXuYiteVixAsSe2XkOo1GjbDV0WqqW4Zj4rirSHDFKbC8-2F7NmxtsX4aztd5Cb9iXYZ69VknOqaAHVeUfP5AIQNGw6ECV0dj2mSV3mdt-2FOq22amdLYs7tgdt3Vyd7RLAthDwqs4DT2zQVJS1psjh1JC-2Ff6kwF0DOJWyFjWxpOinhOl7r4V6CvoPTFodVZC63h5Wf85tHV-2FXnCH43p2IiD08ESeaBa2h5m3EfP82oEL8-2Beo6kg-2B3Y7cMsPZNZsejLXocb9jPm9prdsHRg7fiXrSLqKtZwuFsgMF764U7RMMpY-2FclFzLtVKcSOucu4VMEaxWa0djW3y-2F-2BKwo9bvwLGuhKzKKreIWcTCNcUNh2SZVfBMVC3g-2F0ppml2LtvPRXB1G5mqVom1RK2yTlMwwpZCWlUIedikx5znjfog-2BCgCdXFLR816nqzBrXVZzzI9HHF1tOvjG6JokUKXeDivogIFmdVmMGzpRVvM4AofrnCt4pIP7XApQ8ZboCvr9z9M4Ww0zVLRqzJ)
- [Zoom 101: Breakout Rooms](http://customer-success-links.totango.co/ls/click?upn=59EOwhEQqqe7xpOuWXykDkeoB41lMtoY9gcZKojmsVcQYK1MSjFyQ1m7qcU2eP2b3HET5B3bNBLpBx5qvKJEpx-2Fy2GAt1fqypsJDx-2BMTguLM5LbaJu0Mk4VK78w7NdvmiLk5fwjJS720WffXqHhAHG3DquQUG07VOnb1fMuuJWsoEUTR3puHRvY-2BZ3gQrOZfrDy-_2bMfqOWYaI-2FecyXUNs0pNtwpxEjjdacUDNMToYrzsn0imOJrhYz2t1IiFLAhINc6tkf1OSGZyLZ4gG1h70vfHDbdZ4FEZgDJiaQj6nfKsig9YCC4D-2FSiAxRAdLjXuYiteVixAsSe2XkOo1GjbDV0WqqW4Zj4rirSHDFKbC8-2F7NmxtsX4aztd5Cb9iXYZ69VknOqaAHVeUfP5AIQNGw6ECV0dj2mSV3mdt-2FOq22amdLYs7tgdt3Vyd7RLAthDwqs4DT2zQVJS1psjh1JC-2Ff6kwF0DOJWyFjWxpOinhOl7r4V6CvoPTFodVZC63h5Wf85tHV-2FXnCH43p2IiD08ESeaBa2h5m3EfP82oEL8-2Beo6kg-2B3Y7cMsPZNZsejLXocb9jPm9prdsHRg7fiXrSLqKtZwuFsgMF764U7RMMpY-2FclFzLtVKcSOucu4VMEaxWa0djWHVjQmjZMOpTKHTaxUyFI7YNE-2BnJBO1WAEEch-2FpHvpsgYermlu3OAmgv-2FINcfQ1l50VVJ3kgSQHfL4q-2FZbq8ZyG54xjsp5y2rQY6vxtTjqds7h5emZna3vXiODvbFA2jVAzMGMR0knlpRF3Se3nIMddjFAtnyrPETadSvPx0g134yVCXJaNaKC4SaSR-2B1DpWL)
- [Zoom 101: Polling \(In-meeting\)](http://customer-success-links.totango.co/ls/click?upn=59EOwhEQqqe7xpOuWXykDkeoB41lMtoY9gcZKojmsVfkdN-2FKro31TL1mcBe2s-2F1rm6Ye7Yh-2BeN4h76fWmjrWLeynaD6Pms9kk2lAiMKhi2AvzEopwpapMpWUDKaBeszwf8ln644-2FYnjXyZD-2BEuxGH-2FpmMbV-2B6L7MKmj1b2S-2FACBTDGHnJgld1M5w-2F0QpZRFF6-2BYg-2BY1ZuoA9U-2FuVX1HHdg-3D-3DVyUm_2bMfqOWYaI-2FecyXUNs0pNtwpxEjjdacUDNMToYrzsn0imOJrhYz2t1IiFLAhINc6tkf1OSGZyLZ4gG1h70vfHDbdZ4FEZgDJiaQj6nfKsig9YCC4D-2FSiAxRAdLjXuYiteVixAsSe2XkOo1GjbDV0WqqW4Zj4rirSHDFKbC8-2F7NmxtsX4aztd5Cb9iXYZ69VknOqaAHVeUfP5AIQNGw6ECV0dj2mSV3mdt-2FOq22amdLYs7tgdt3Vyd7RLAthDwqs4DT2zQVJS1psjh1JC-2Ff6kwF0DOJWyFjWxpOinhOl7r4V6CvoPTFodVZC63h5Wf85tHV-2FXnCH43p2IiD08ESeaBa2h5m3EfP82oEL8-2Beo6kg-2B3Y7cMsPZNZsejLXocb9jPm9prdsHRg7fiXrSLqKtZwuFsgMF764U7RMMpY-2FclFzLtVKcSOucu4VMEaxWa0djWZ622hvDL52OERQttEBNV6JIZk5qVVPW-2F-2FMLr88p7HM7k0Wsl3MGXYDJ57v3PP-2BepQxuvFd2maCngC8teBIqZuLYNg1KmlNtDRVJY1OcNxiUDNxMJi84ZLZEtJ90umacvX1OZAZqho3KFXulqMl5wVOkuvSMdqDgRp8G2cnrd-2BBhj5P1VH6GGeMPJbExJMoPX)
- [Zoom 101: Manage Participants \(In-depth\)](http://customer-success-links.totango.co/ls/click?upn=59EOwhEQqqe7xpOuWXykDuIQhjaiMcGnCemiCdlQOt0o7iRrOvSfKaM1kNMLqiauTilqK6ERAwoPPInTyNG98g-3D-3DrXII_2bMfqOWYaI-2FecyXUNs0pNtwpxEjjdacUDNMToYrzsn0imOJrhYz2t1IiFLAhINc6tkf1OSGZyLZ4gG1h70vfHDbdZ4FEZgDJiaQj6nfKsig9YCC4D-2FSiAxRAdLjXuYiteVixAsSe2XkOo1GjbDV0WqqW4Zj4rirSHDFKbC8-2F7NmxtsX4aztd5Cb9iXYZ69VknOqaAHVeUfP5AIQNGw6ECV0dj2mSV3mdt-2FOq22amdLYs7tgdt3Vyd7RLAthDwqs4DT2zQVJS1psjh1JC-2Ff6kwF0DOJWyFjWxpOinhOl7r4V6CvoPTFodVZC63h5Wf85tHV-2FXnCH43p2IiD08ESeaBa2h5m3EfP82oEL8-2Beo6kg-2B3Y7cMsPZNZsejLXocb9jPm9prdsHRg7fiXrSLqKtZwuFsgMF764U7RMMpY-2FclFzLtVKcSOucu4VMEaxWa0djWMHQ3vwcirGz4jnroMZJ808opDufmdtvD00elKx7UiWER7setVGrNEZsbCZPf4VX4d12MKxzrCCYCUVjdhPm-2BnedVvA3d61G6X8Zi9KaETlyVgOBYQNwQempkGaeF8rDOTeBHuzXcjbNSG5LHFcmwcx59y9UrO6Md5RFMrLfxIkH6MW6naSTeu0KLGJ5tE1NO)
- [How to use Breakout Rooms](http://customer-success-links.totango.co/ls/click?upn=59EOwhEQqqe7xpOuWXykDuIQhjaiMcGnCemiCdlQOt1xMEMhc11Ggj9nJAi41FH37h0-2Fa0uvp4Q4cYKTwRG2-2FDmyDsSeEBLdncxO-2BDzVi3o-3Dp_1F_2bMfqOWYaI-2FecyXUNs0pNtwpxEjjdacUDNMToYrzsn0imOJrhYz2t1IiFLAhINc6tkf1OSGZyLZ4gG1h70vfHDbdZ4FEZgDJiaQj6nfKsig9YCC4D-2FSiAxRAdLjXuYiteVixAsSe2XkOo1GjbDV0WqqW4Zj4rirSHDFKbC8-2F7NmxtsX4aztd5Cb9iXYZ69VknOqaAHVeUfP5AIQNGw6ECV0dj2mSV3mdt-2FOq22amdLYs7tgdt3Vyd7RLAthDwqs4DT2zQVJS1psjh1JC-2Ff6kwF0DOJWyFjWxpOinhOl7r4V6CvoPTFodVZC63h5Wf85tHV-2FXnCH43p2IiD08ESeaBa2h5m3EfP82oEL8-2Beo6kg-2B3Y7cMsPZNZsejLXocb9jPm9prdsHRg7fiXrSLqKtZwuFsgMF764U7RMMpY-2FclFzLtVKcSOucu4VMEaxWa0djWSAj9TpNzmRSP4zX2SZRvqOy9ee-2F5MAGBwPRPbHA4Ctxbfqq6ASvzI9-2F3e3D-2BoPQ3BCk55IjbpatabtGqmPV6ObwDJTeLl6ngwMFqzHQvgSqWUY-2BZkcS1ZCYOiZKwVSx5pV24hUO0R7HJ9Tw-2BiCWsxsbFAb82DkT82mp-2BQO3KXq1-2BCCljygh0uCDrT-2FhevzAT)
- [How to use Waiting Rooms to Manage Office Hours & Drop-In Visitor Times](http://customer-success-links.totango.co/ls/click?upn=59EOwhEQqqe7xpOuWXykDuIQhjaiMcGnCemiCdlQOt1Xx-2B5VPYpGW8H4u8fwyX4mEv9rW-2F1mFNlLZ0-2FhMjNIKEgctp4b-2Fl-2FOU4p1bDqD1H4-3DtkDK_2bMfqOWYaI-2FecyXUNs0pNtwpxEjjdacUDNMToYrzsn0imOJrhYz2t1IiFLAhINc6tkf1OSGZyLZ4gG1h70vfHDbdZ4FEZgDJiaQj6nfKsig9YCC4D-2FSiAxRAdLjXuYiteVixAsSe2XkOo1GjbDV0WqqW4Zj4rirSHDFKbC8-2F7NmxtsX4aztd5Cb9iXYZ69VknOqaAHVeUfP5AIQNGw6ECV0dj2mSV3mdt-2FOq22amdLYs7tgdt3Vyd7RLAthDwqs4DT2zQVJS1psjh1JC-2Ff6kwF0DOJWyFjWxpOinhOl7r4V6CvoPTFodVZC63h5Wf85tHV-2FXnCH43p2IiD08ESeaBa2h5m3EfP82oEL8-2Beo6kg-2B3Y7cMsPZNZsejLXocb9jPm9prdsHRg7fiXrSLqKtZwuFsgMF764U7RMMpY-2FclFzLtVKcSOucu4VMEaxWa0djWlH01FCsqTRovP2qDXJwMOYeAfbLMoJ9dPYdFe71xIAYXcUsMHgKKnOyqrQUPmdQkvhF55lJEJRQwnT2CqpVkY5djMPNTe9pSrv0v2YibXkPHrDjObSR4V7h4CX-2FrjTOFXBWA1-2BOeFWdnlwvtMNqMZgkkQFBOH2msOkNGYrNegtSoiLiP7rj-2FC8gufTnCQeRE)
- [Zoom for Remote Teaching](https://www.youtube.com/watch?v=9guqRELB4dg) (Jump to 1 minute 30 seconds)

# <span id="page-5-0"></span>PCCC Technology Support

#### E-mail: [itsupport@pccc.edu](mailto:itsupport@pccc.edu)

Phone: (973) 684-6464 Option #2

Support services are available to students, faculty and staff via e-mail and limited phone service. All voice messages left will be responded to.

Please leave the following information in your messages to ensure we can get in touch with you:

- Call back phone number
- College e-mail address
- First name
- Last name • Brief description of your request or issue

### <span id="page-5-1"></span>Related articles

- [Upgrade / update to the latest version of Zoom](https://kb.pccc.edu/pages/viewpage.action?pageId=7015363)
- [Cannot start a Zoom meeting from Echo360](https://kb.pccc.edu/display/SUP/Cannot+start+a+Zoom+meeting+from+Echo360)
- [Why can't my students access my course materials?](https://kb.pccc.edu/pages/viewpage.action?pageId=7014483)
- [Scheduling a Zoom Class Meeting in Blackboard](https://kb.pccc.edu/display/SUP/Scheduling+a+Zoom+Class+Meeting+in+Blackboard)
- [Joining Zoom Class from Blackboard](https://kb.pccc.edu/display/SUP/Joining+Zoom+Class+from+Blackboard)